# CITRIX RECEIVER

## Instructions for Android Devices

If you experience issues installing or using the Citrix Receiver, please contact the IT Service Desk. Toll free: 1-877-464-9675 ext. 71111

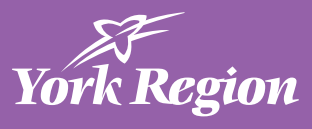

#### **DOWNLOAD CITRIX RECEIVER**

- 1. On your Android device, open your web browser
- 2. Go to **https://www.citrix.com/downloads/citrix-receiver/android/receiver-for-android.html**
- 3. Tap **Download Receiver for Android**
- 4. Swipe down from the top of the screen to open your notifications
- 5. Tap the file **RfAndroid\_3\_13\_9-50-1.apk**
- 6. Tap **Install**
- 7. Follow the instructions on the screen to finish the installation

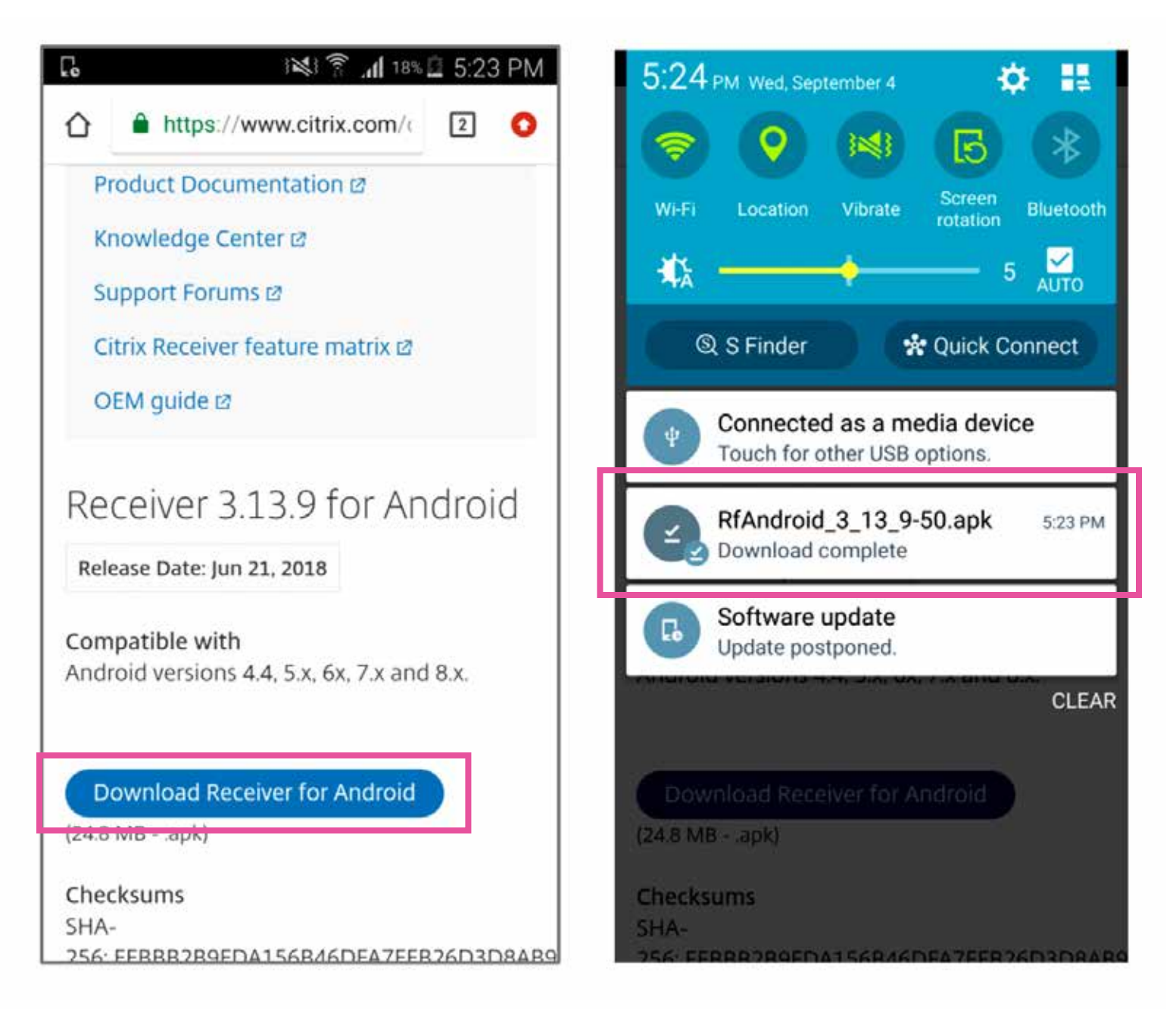

#### **CONFIGURE CITIRIX RECEIVER**

- 1. Open the Citrix Receiver App
- 2. Tap **Get Started**
- 3. On the Add Account screen, enter "desktop.york.ca"
- 4. Tap the right arrow button
- 5. Enter your York Region username and password
- 6. Tap **Sign On**
- 7. On the Select Store screen: a. EMS staff, choose **SirenDesktop** b. All other staff, choose **XenApp6**
- 8. Tap **Select**

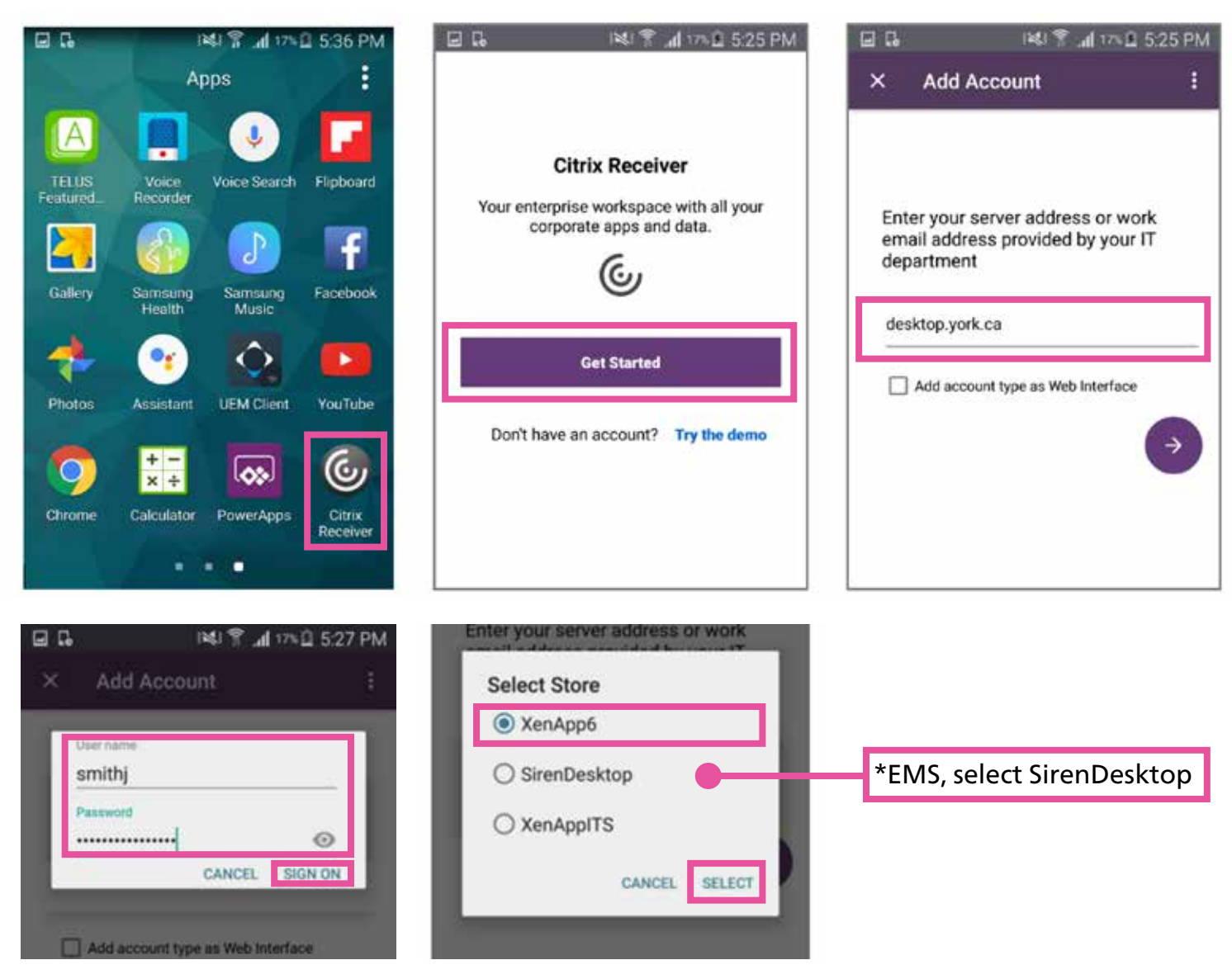

#### **USE CITRIX RECEIVER**

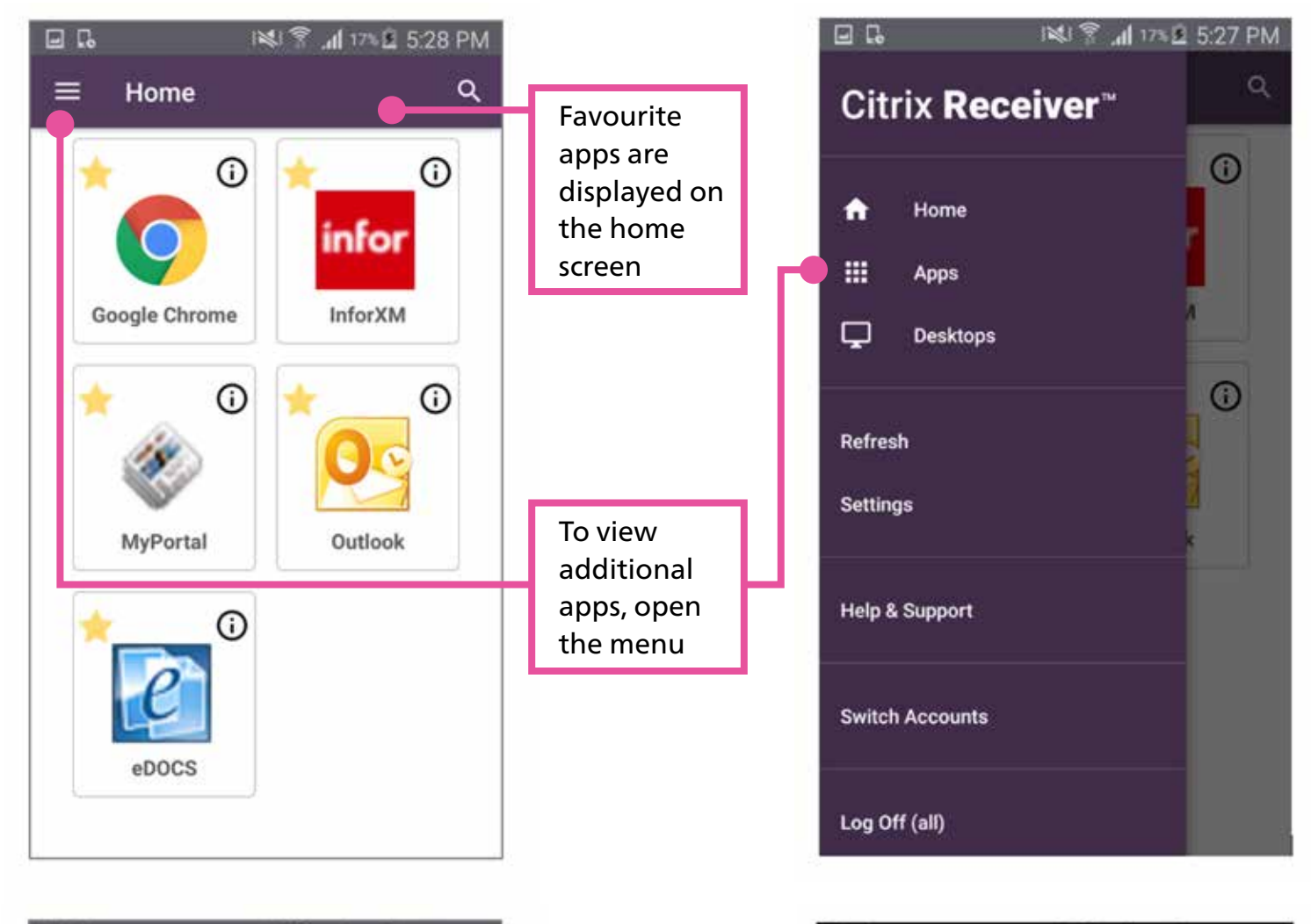

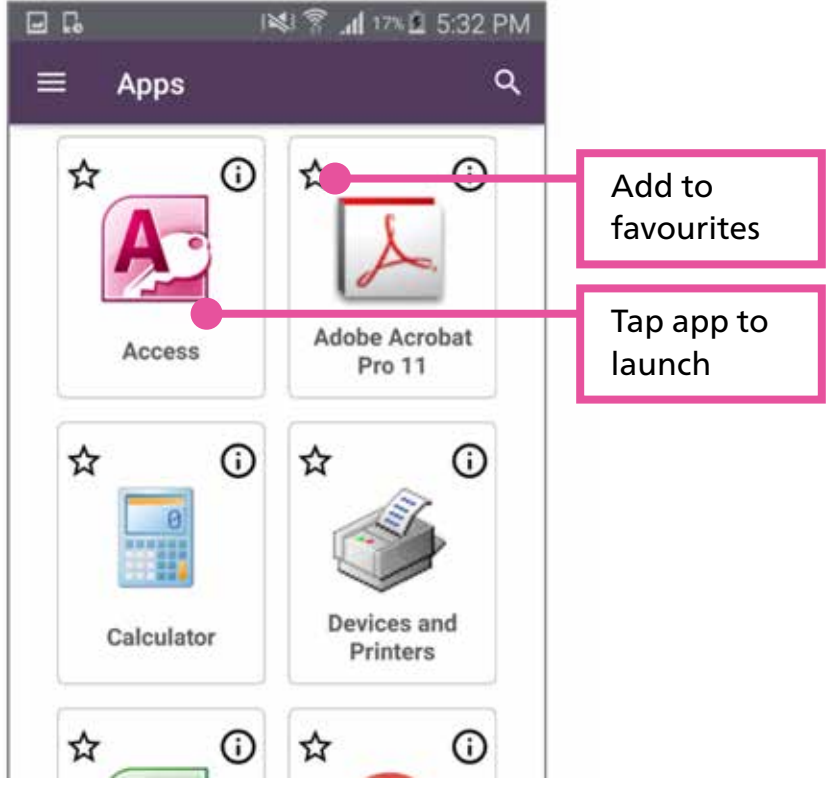

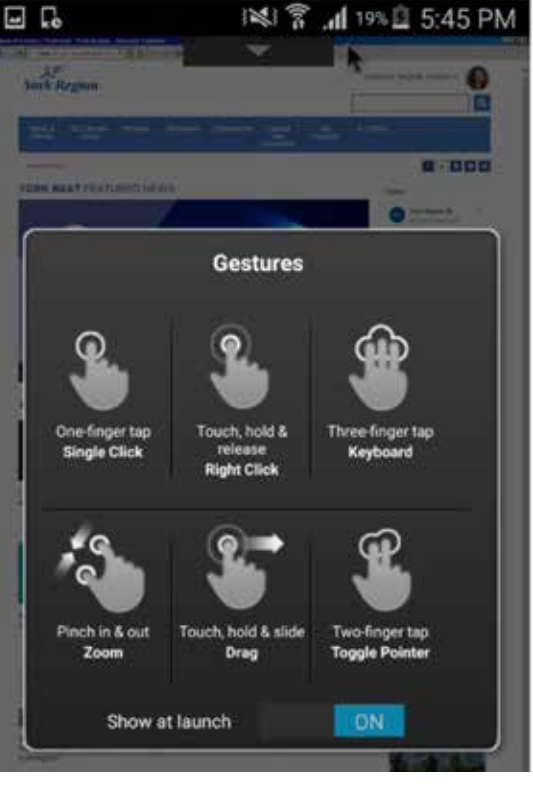

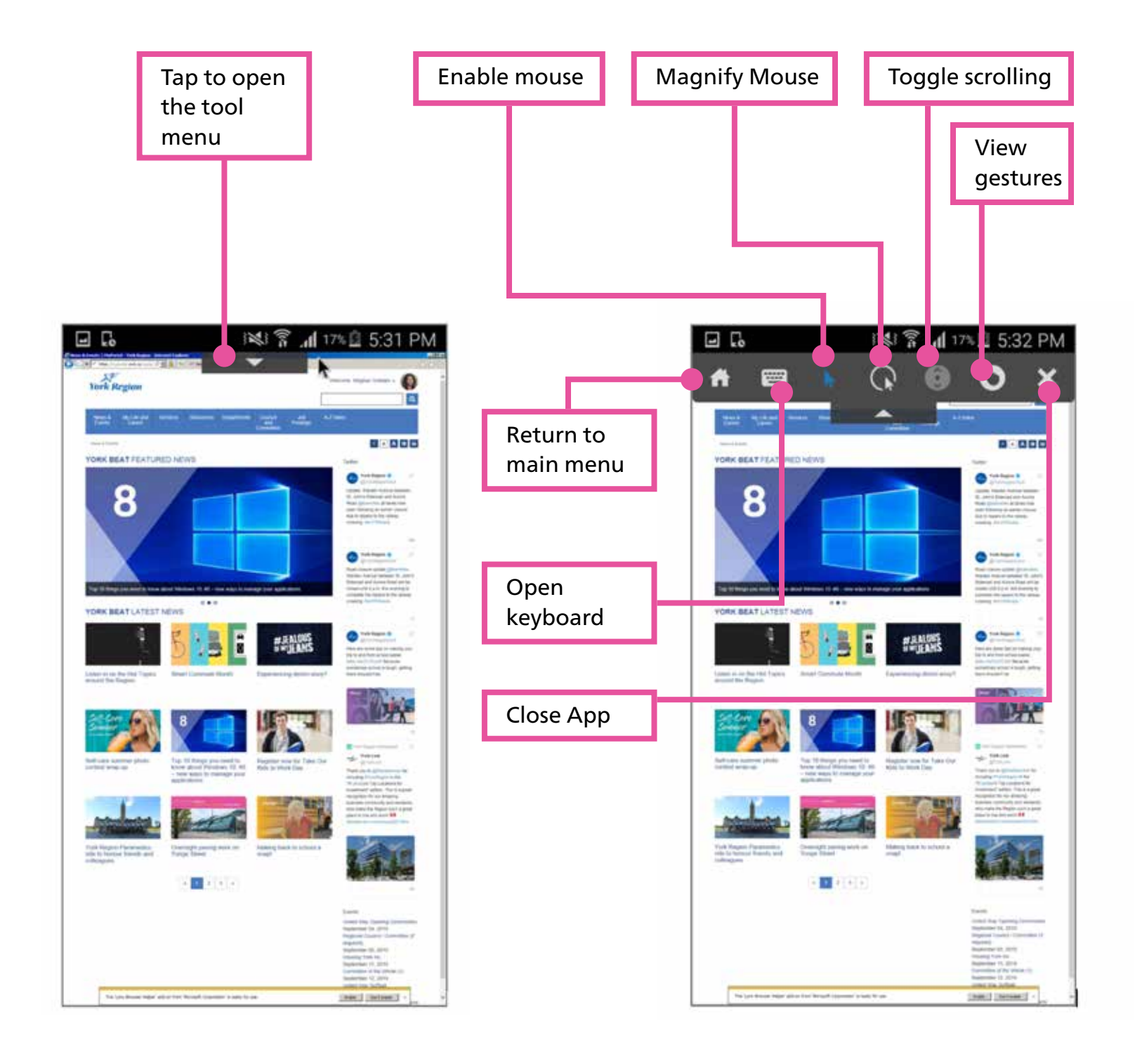

### CITRIX RECEIVER Instructions for Android Devices

If you experience issues installing or using the Citrix Receiver, please contact the IT Service Desk. Toll free: 1-877-464-9675 ext. 71111